# *PHP Exercises*

**One**

In your web publishing area, create a folder/directory called *lab8*. You will need to place all the files and folders used in this lab inside this folder so as to not conflict with previous lab work. From Lab 8 at *barryavery.com* download the zip file containing main.php, layout.php, database.php and styles.css

**Carefully** place the files in the correct locations

• main.php should be placed in the lab8 folder

Now create (**inside** lab8) a folder called *resources.* Place the following files INSIDE this folder

- layout.php INTO resources
- database.php INTO resources
- styles.css INTO resources

Open *main.php* in a browser to see if everything is working. You should get a working main page that looks like this:

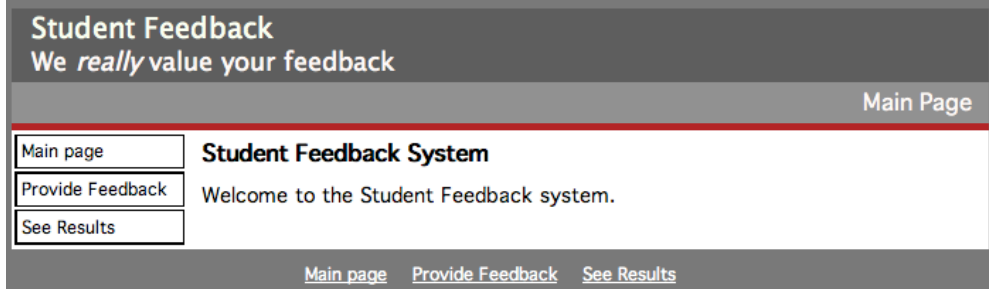

# **Two – Altering main.php to add links for a FAQ**

Most sites have a Frequently Asked Questions page – the next steps will create one and add it to the site.

Open *main.php* in an appropriate text editor.

Add an entry for the FAQ to the leftsidebar and footer div:

```
<a href="faq.php">FAQ</a>
```
Save the file and check it in a browser to see if it displays correctly.

### **Three – Creating faq.php**

To save time, the FAQ can be based main.php:

Copy *main.php* to create a new file *faq.php*

- Open faq.php in an appropriate text editor and make the following changes:
- Change the banner text to say Frequently Asked Questions
- Add a title and body text as shown in the picture (next page)

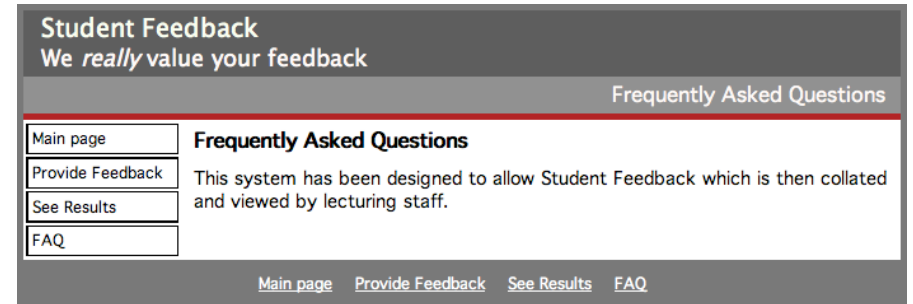

Test *faq.php* in a browser window to ensure that it works correctly

# **Four – Getting database.php to work correctly**

Create a new database called lab8 – use the phpmyadmin web interface.

To get *database.php* working, you will have to insert your username, database name and password into the correct line.

Open *database.php* (inside the *resources* folder) in an appropriate text editor and change the *openDatabase*() function so that it has your values for *databaseaddress*, *username*, *password* and *databasename*:

```
function openDatabase()
{
mysql_connect('databaseaddress', 'username', 'password');
mysql select db("lab8");
};
```
Save the file.

#### **Five – Testing the database connection by creating a responses table** From the zip file, place *CreateResponsesLab.php* INTO lab8

Bring this page up in a browser to

Create a connection to your database Create a table called responsesLab8 Insert sample records into responsesLab8 Close the connection

You can test this by either using the mysql monitor or the web interface with the SQL select  $*$  from responsesLab8

# *Parts Six and Seven are harder*

### **Six – creating the See Results menu item**

Copy *main.php* to create a file called *results.php* Edit this page to:

- Display a form with a drop down box with the courses listed (BIT, BIM or AIS)
- Display a button with the text 'see results for this course'<br>• Make the form response page seeresults about
- Make the form response page *seeresults.php*
- Choose whether the *method* should be GET or POST

### **Seven –creating the seeresults.php**

Using the database functions *openDatabase*(), *useDatabase*() and *closeDatabase*(), create a file that will display the results for the selected course from the *results.php* page. You will need to -

- Use the appropriate \$ GET or \$ POST array to capture the selection from the form
- Use a SQL statement that looks something like "select \* from responsesLab8 where coursetitle='".\$courseTitle.'"';
- Process the results using a while loop
- Extract the rows using an appropriate mysql function (mysql fetch array)
- Display the row (perhaps using a HTML table).